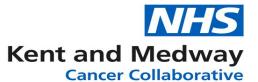

## **INFOFLEX WEB V6**

## **QUICK REFERENCE GUIDE – MDM Preparation**

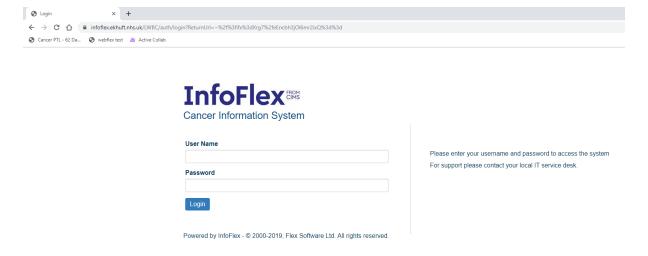

https://infoflex.ekhuft.nhs.uk/

Log in with your usual Infoflex credentials. The landing page – Patient Search is displayed as shown on the following page.

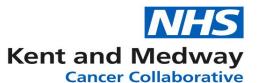

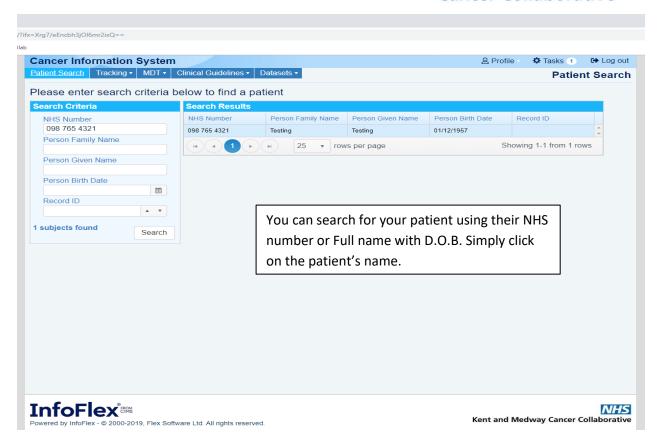

After Selecting your patient, the following screen will appear. Here you need to select **'View Cancer Pathways'** to view your patient's current referrals.

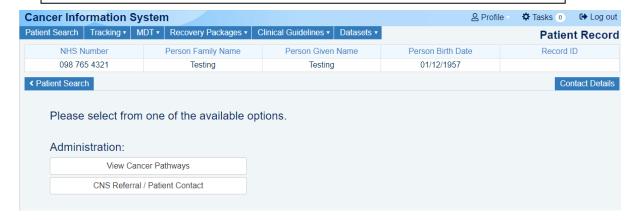

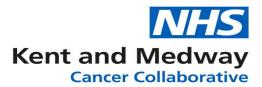

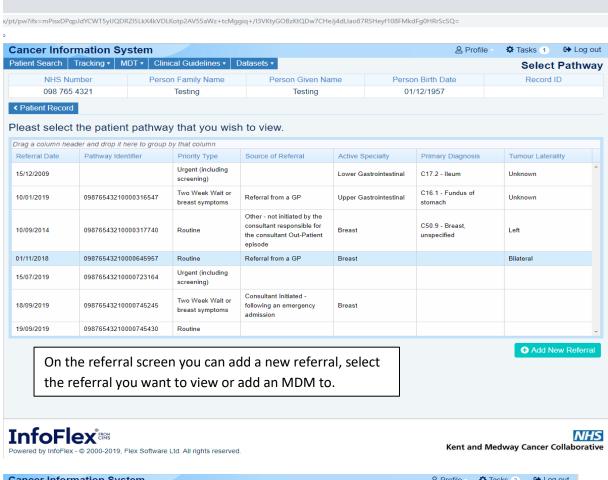

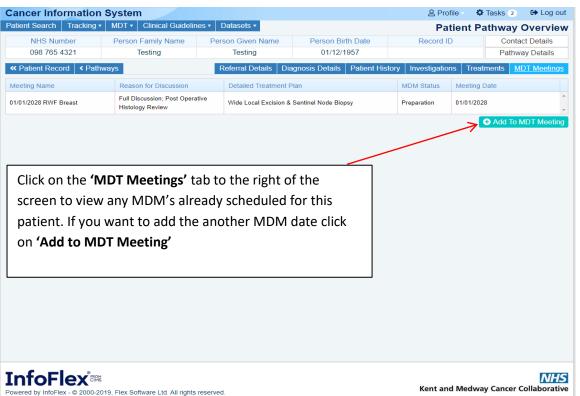

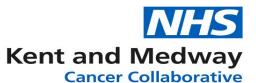

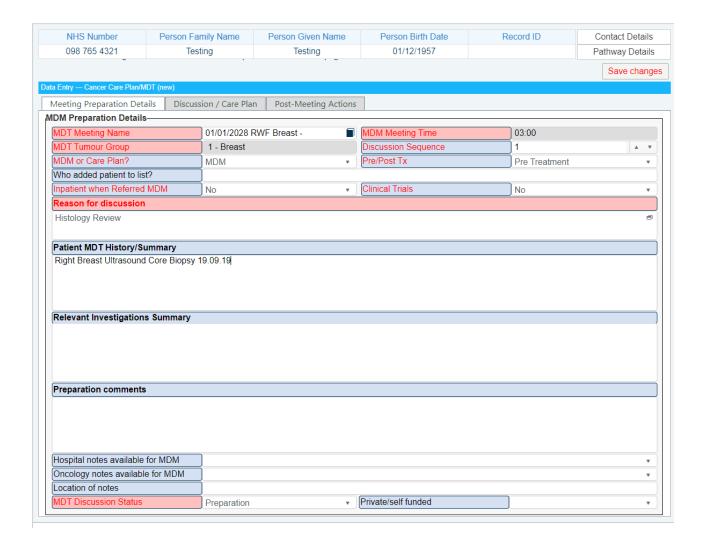

Complete required fields ensuring that discussion sequence and reason for discussion are filled as these determine the discussion sequence on the discussion list. Don't forget to indicate whether the meeting is 'MDM' or 'Care Plan'! Click Save changes.

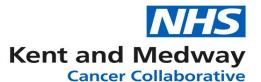

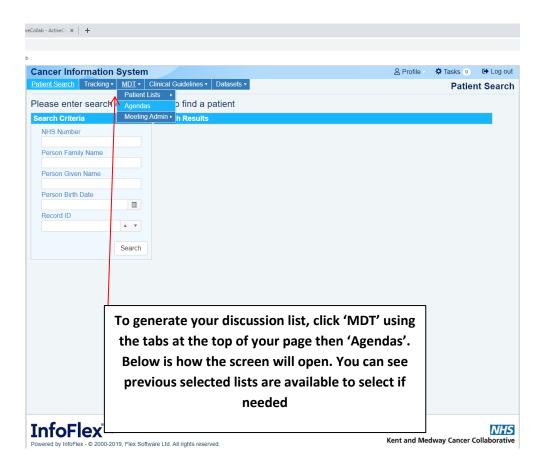

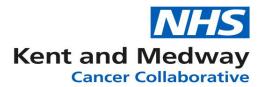

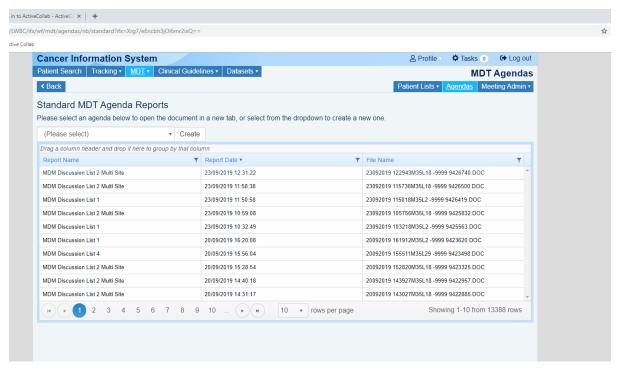

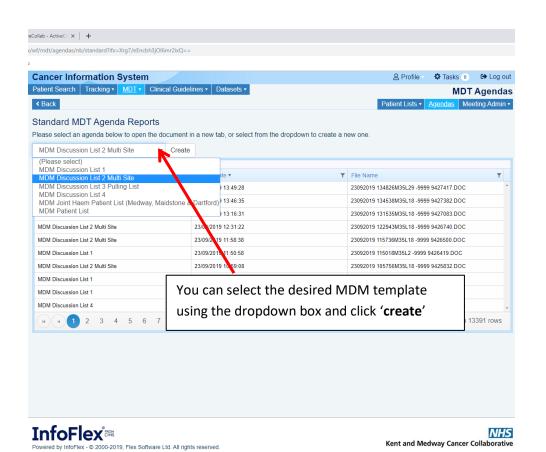

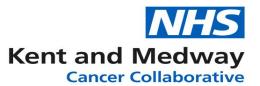

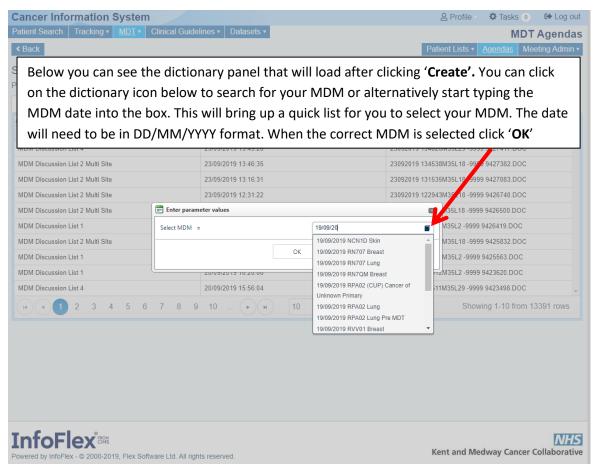

Infoflex will show this message when you have correctly selected your MDM. Click ok.

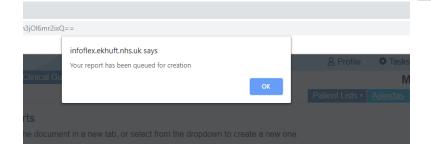

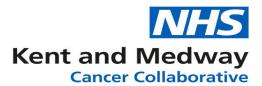

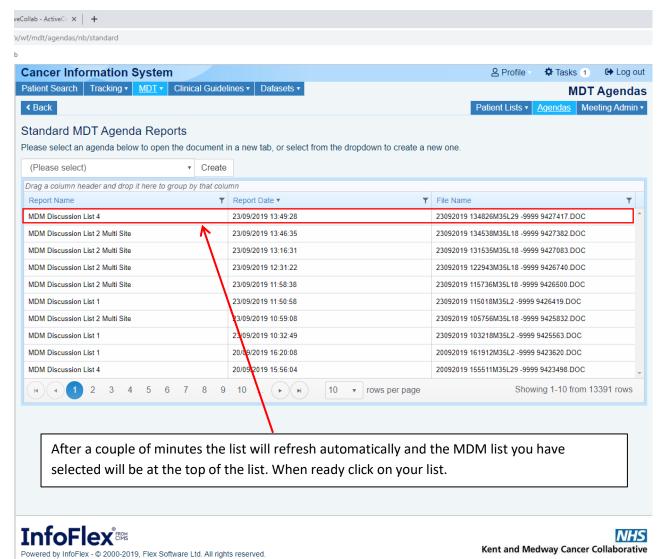

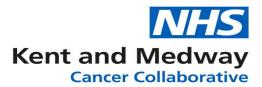

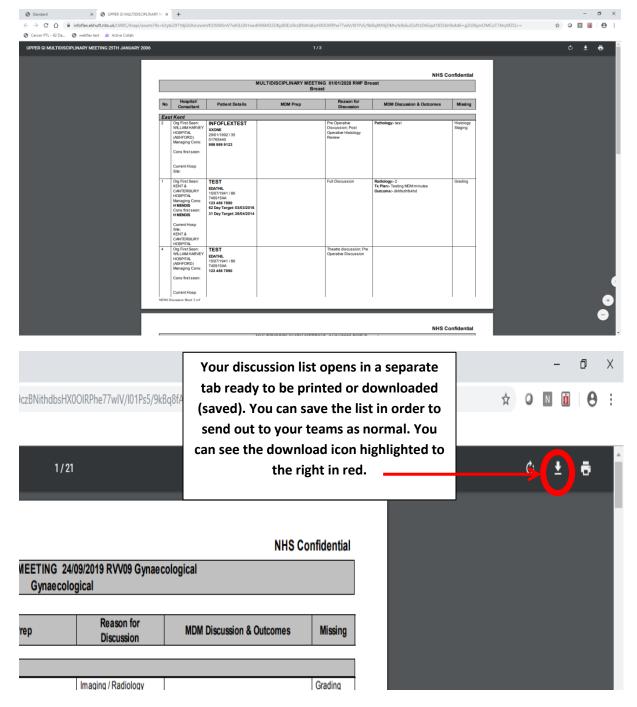